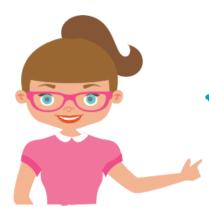

## click here for more...

## Blackboard's Date Management Tool

... presented by YOUR OC Global Team!

In your course, click *Course Tools* from the *Course Management Control Panel* area *left side of screen* 

...select Date Management

Select the option that will work best for you I like to list my dates

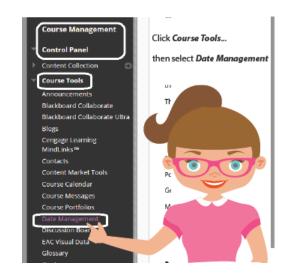

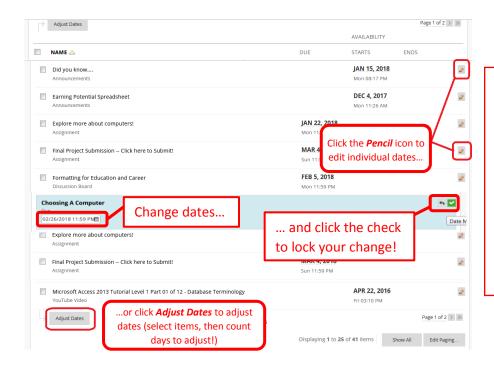

...select individual items by clicking the *pencil* icon next to each.

Then change the date as needed...

Be sure to click the green button with the check to save changes!

OR you can select multiple items, and click the *Adjust Dates* button.